# **T900 TO T52 CONTACTS MIGRATION**

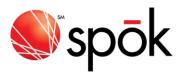

# CONTACTS EXPORTER PROGRAM FOR THE SUN TELECOM™ T52 DEVICE [EXPORTING FROM MOTOROLA T9000 DEVICE]

#### 1 PURPOSE

This Spok program exports Motorola T900 device contact information for importing to the Sun Telecom T52 device. The exporter program produces a comma delimited text file in the format needed for importing contact data records into the T52 device using the T52 Manager application.

Please note that this is an export program only. It does not synchronize data between the T52 device and the T900.

The Sun Telecom T52 address book contains the following data fields. Contact information for these fields can be exported from the T900 device and restored to the T52 device.

| T900 Address Book Field | T52 Address Book Field | Notes                                             |
|-------------------------|------------------------|---------------------------------------------------|
| Name                    | First Name             | The program will split the name                   |
| Name                    | Last Name              | field into 1st and last names on the first space. |
|                         | Company                | The T900 pager number field, if it                |
| Wireless Address        | Wireless Address       | exists in the device, will not be                 |
|                         | Work Email*            | exported by the program                           |
| Email Address           | Home Email*            |                                                   |
| Work Phone              | Work Phone             |                                                   |
| Home Phone              | Home Phone             |                                                   |
| Mobile Phone            | Mobile Phone           |                                                   |
| Fax/Other Phone         | Fax Number             |                                                   |
|                         | Address                |                                                   |
|                         | City                   |                                                   |
|                         | State/Prov             |                                                   |
|                         | Postal/Zip             |                                                   |
| Notes                   | Notes                  |                                                   |

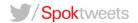

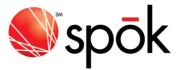

#### 2 INSTRUCTIONS

The program has a series of screens where information is gathered or confirmed before the export process is performed. This section describes the information fields and selections available in each of the steps.

Within each screen the user can move to the next screen, move back to the previous screen or cancel the program.

## 2.1 File Location Screen

Press the Next button to confirm the information and move to the next step.

## 2.1.1 File Directory

This is the file directory where the created export file will be placed. The default directory should work fine as it is "My Documents" and the T52 Manager application used this as its default also.

#### 2.1.2 File Name

This is the filename of the created export file. The default is T52addressBook.csv but this can be changed. The Browse button can be used to select another file.

## 2.2 T900 to T52 Settings Screen

Press the Next button to confirm the information and move to the next step

#### 2.2.1 Serial Port

This is the serial communications port selection drop-down list. Select the serial port that the T900 cradle is connected to on your PC.

## 2.2.2 T900 to T52 Field Mapping

T900 contact records have fewer data fields than the T52 device address database. In most cases there is a one-to-one match between a T900 contacts field and a T52 field. Where there isn't an obvious one-to-one match, the Field Mapping selections allow a user to map the T900 fields to the desired T52 address book fields. The default selections should work well in most cases.

Field mapping selections are provided for the T900 Email Address. Mappings for the other T52 fields are fixed.

The selections for each field mapping are shown in a drop-down list.

## 2.3 Perform the Export Screen

Press the Next button to confirm your selection and start the export process.

The export process can be cancelled at any time by pressing the Cancel button.

**Spok**tweets

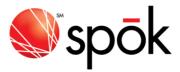

## 2.3.1 Launch T52 Manager Program Checkbox

The user can check this box if they want the program to automatically start the T52 Manager program once the file export process is complete.

## 2.4 Other Information

## 2.4.1 T900 Field Data Truncation

All data fields will be truncated to the device individual field limits. The field limit information is provided in the documentation for the T52 Manager application.

#### **3 OTHER IMPORTANT INFORMATION**

# 3.1.1 T52 Device Group Addressing

The ST902 device allows group addresses to be created. As the T900 doesn't support this feature, this program does not create any group records. Any group records created in the T52 device will be lost when a new Exporter file is restored into the device.

## 3.1.2 T52 Device Default Address

The device address book database has a default address parameter. This parameter specifies which sendable address will be used as the default when a contact is selected while addressing a message. This field is not supported in the T900. The device will automatically determine the default address if the backup file doesn't have one. If the default selection for a contact is changed in the device, this setting will be lost when a new Exporter file is restored into the device.

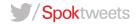